## **Energy Management Connected Components Building Block - Powermonitor 1000**

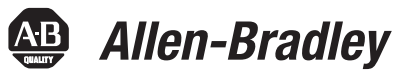

Quick Start

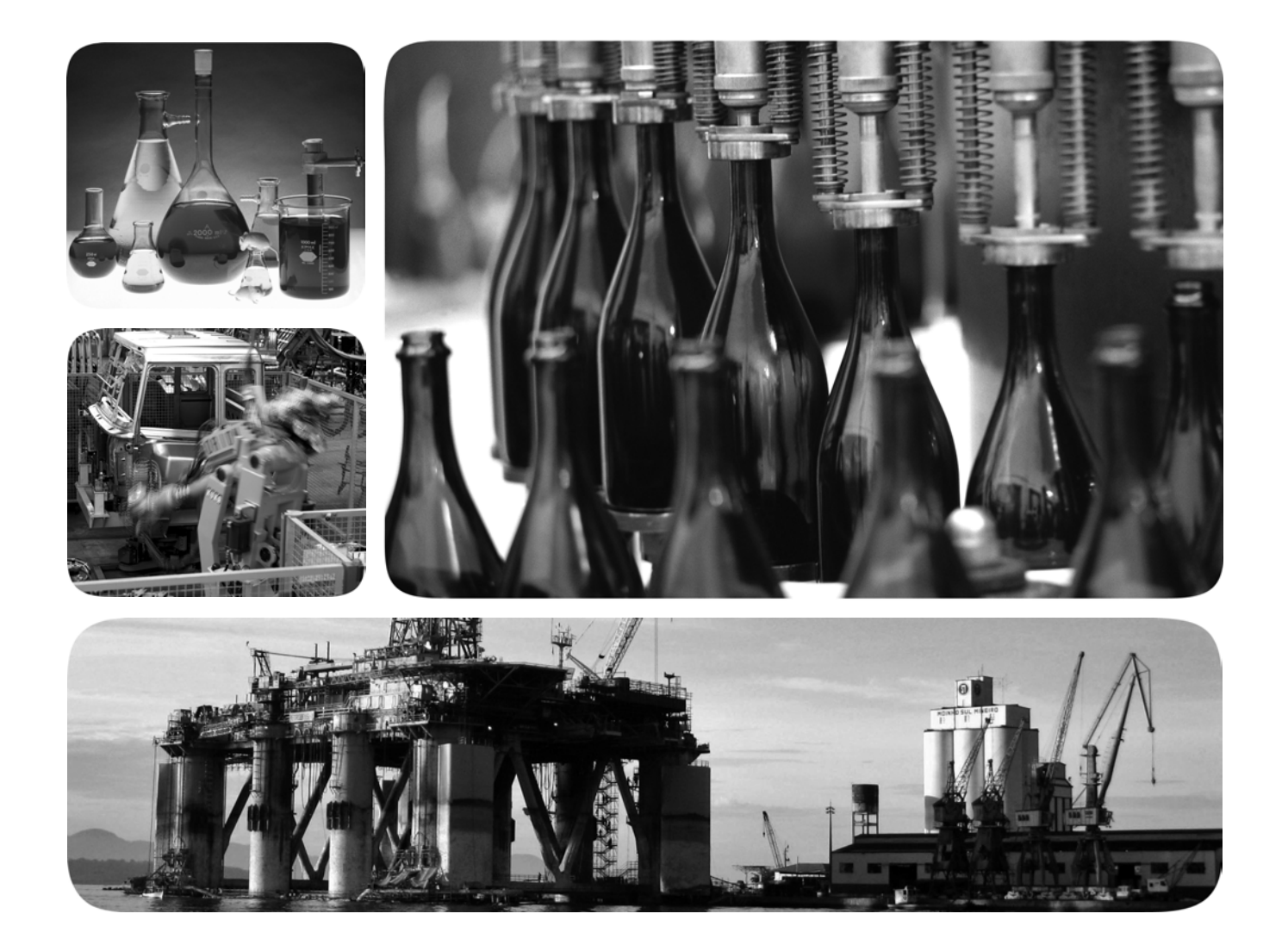

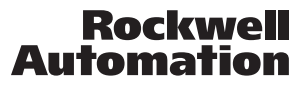

#### **Important User Information**

Solid state equipment has operational characteristics differing from those of electromechanical equipment. Safety Guidelines for the Application, Installation and Maintenance of Solid State Controls (publication [SGI-1.1](http://literature.rockwellautomation.com/idc/groups/literature/documents/in/sgi-in001_-en-p.pdf) available from your local Rockwell Automation sales office or online at<http://www.rockwellautomation.com/literature/>) describes some important differences between solid state equipment and hard-wired electromechanical devices. Because of this difference, and also because of the wide variety of uses for solid state equipment, all persons responsible for applying this equipment must satisfy themselves that each intended application of this equipment is acceptable.

In no event will Rockwell Automation, Inc. be responsible or liable for indirect or consequential damages resulting from the use or application of this equipment.

The examples and diagrams in this manual are included solely for illustrative purposes. Because of the many variables and requirements associated with any particular installation, Rockwell Automation, Inc. cannot assume responsibility or liability for actual use based on the examples and diagrams.

No patent liability is assumed by Rockwell Automation, Inc. with respect to use of information, circuits, equipment, or software described in this manual.

Reproduction of the contents of this manual, in whole or in part, without written permission of Rockwell Automation, Inc., is prohibited.

Throughout this manual, when necessary, we use notes to make you aware of safety considerations.

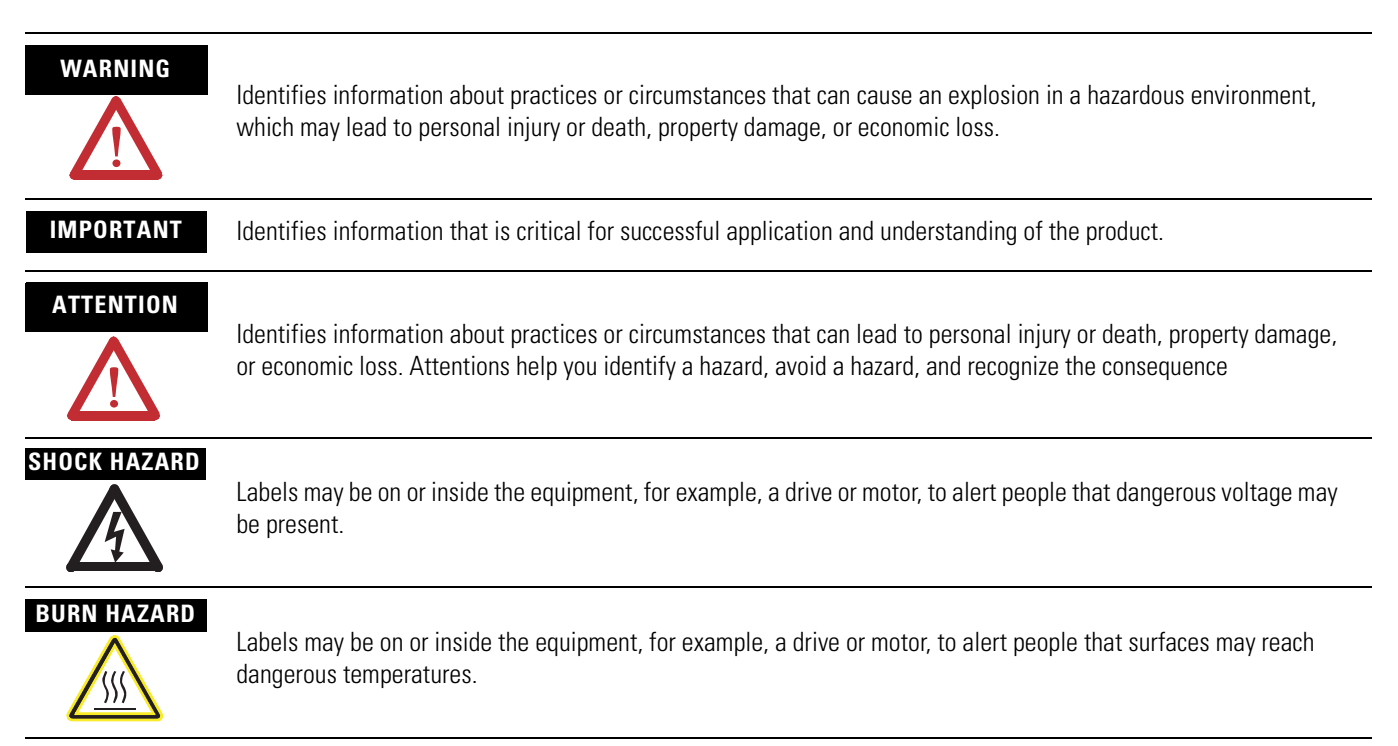

Rockwell Automation, Allen-Bradley, Rockwell Software, Powermonitor 1000, Powermonitor 3000, PanelView Component, ControlLogix, RSLogix 500, RSEnergyMetrix, RSLinx Classic, RSPower, and TechConnect are either trademarks or registered trademarks of Rockwell Automation, Inc.

Trademarks not belonging to Rockwell Automation are property of their respective companies.

Follow the path below to complete your connected components building block.

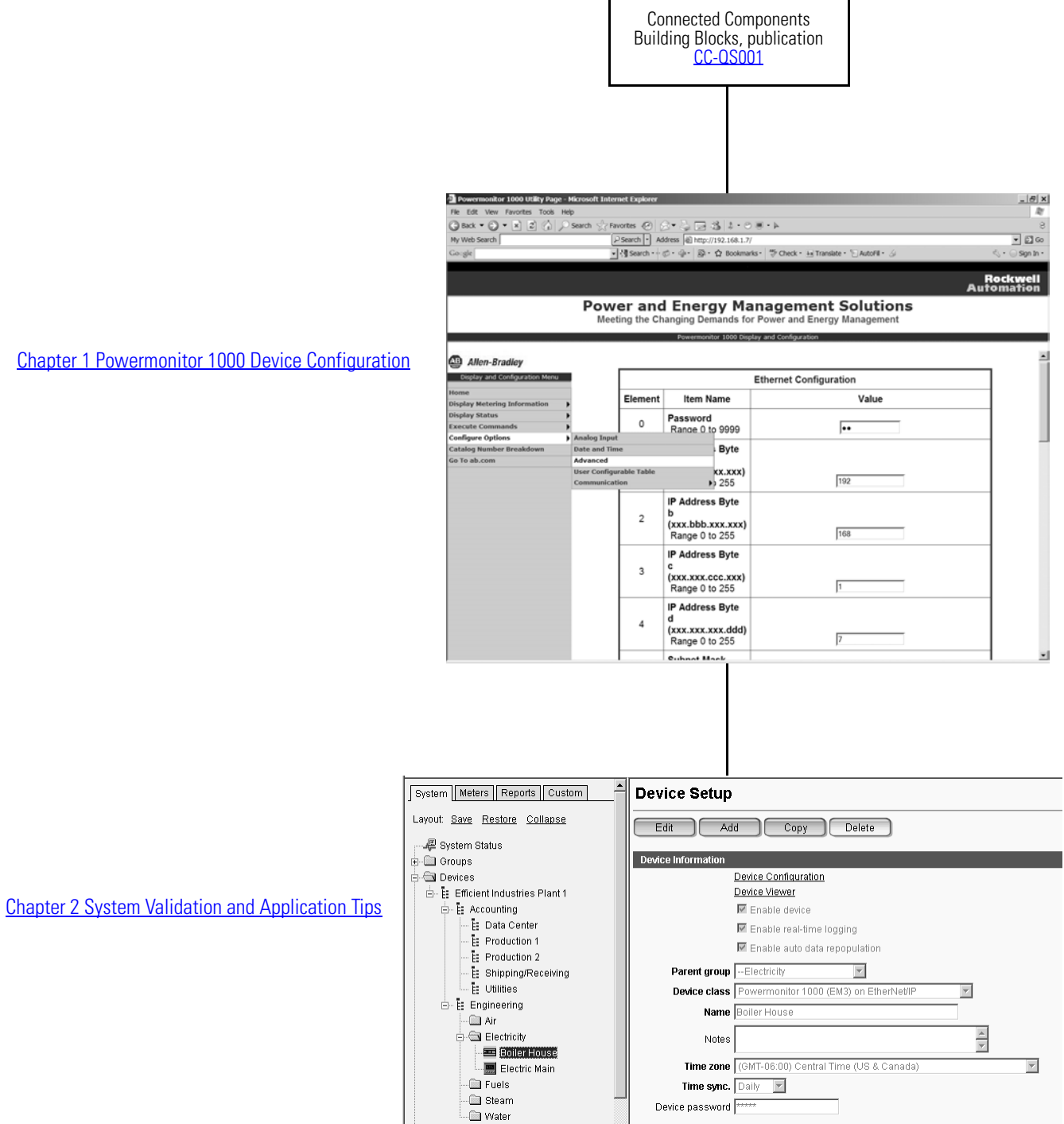

[Chapter 1 Powermonitor 1000 Device Configuration](#page-10-0)

#### **Notes:**

# *Table of Contents*

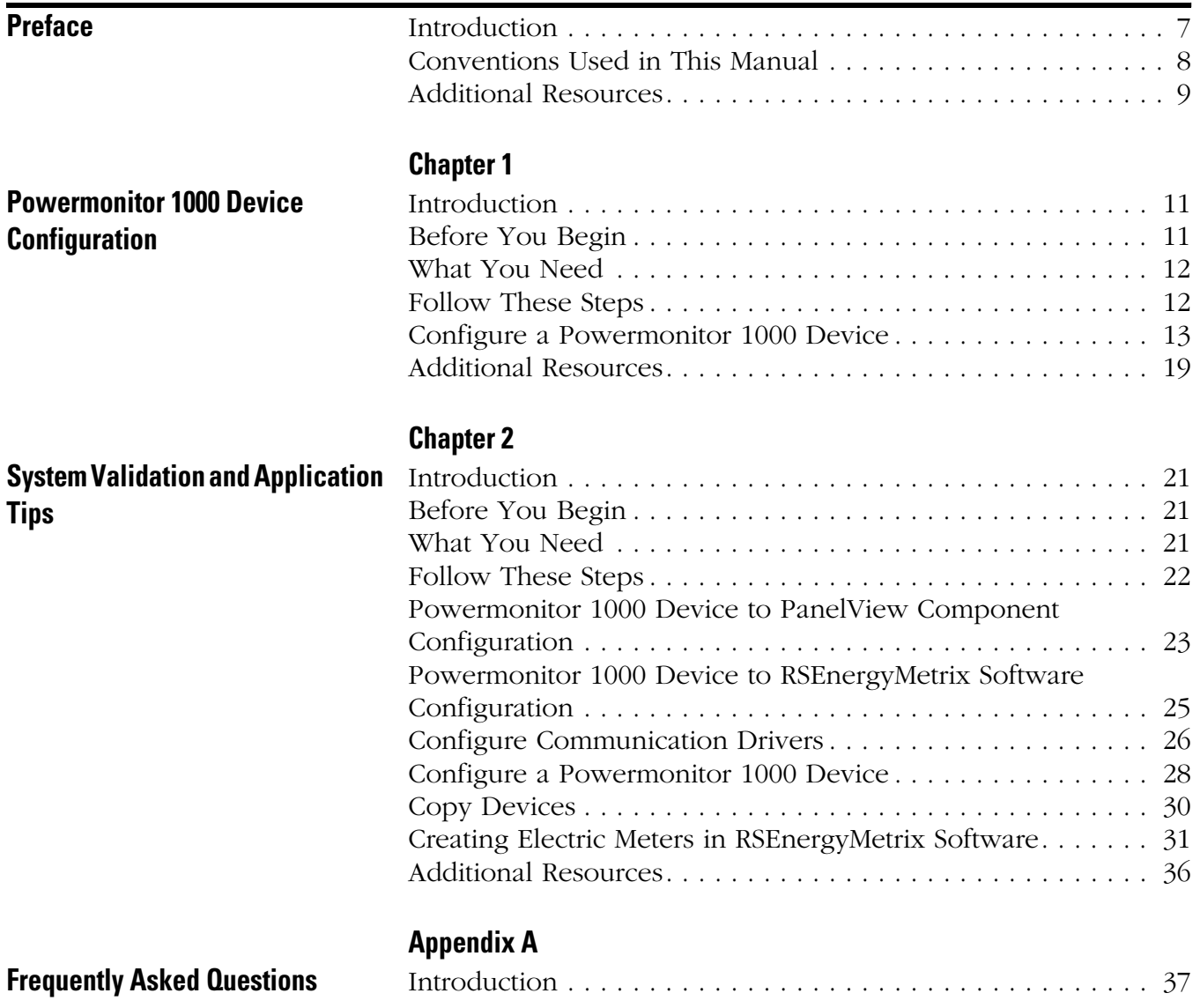

### **Notes:**

<span id="page-6-1"></span><span id="page-6-0"></span>**Introduction** This quick start is designed to provide a way to implement and use a connected component for energy management. To assist in the design and installation of your system, application files and other information are provided on the Connected Components Building Blocks Overview CD, publication CC-QR001. The CD provides bills of materials (BOM), CAD drawings for panel layout and wiring, control programs, Human Machine Interface (HMI) screens, and more. With these tools and the built-in best-practices design, the system designer is free to focus on the design of their machine control and not on design overhead tasks. The beginning of each chapter contains the following information. Read these sections carefully before beginning work in each chapter:

- **Before You Begin** This section lists the steps that must be completed and decisions that must be made before starting that chapter. The chapters in this quick start do not have to be completed in the order in which they appear, but this section defines the minimum amount of preparation required before completing the current chapter.
- **What You Need** This section lists the tools that are required to complete the steps in the current chapter. This includes, but is not limited to, hardware and software.
- **Follow These Steps** This illustrates the steps in the current chapter and identifies which steps are required to complete the examples.

Use this Energy Management Connected Components Building Block Quick Start in conjunction with the Connected Components Building Blocks Quick Start, publication [CC-QS001](http://literature.rockwellautomation.com/idc/groups/literature/documents/qs/cc-qs001_-en-p.pdf).

Refer to Additional Resources on  $page 9$  for a listing of quick starts.

## <span id="page-7-0"></span>**Conventions Used in This Manual**

This manual uses these conventions.

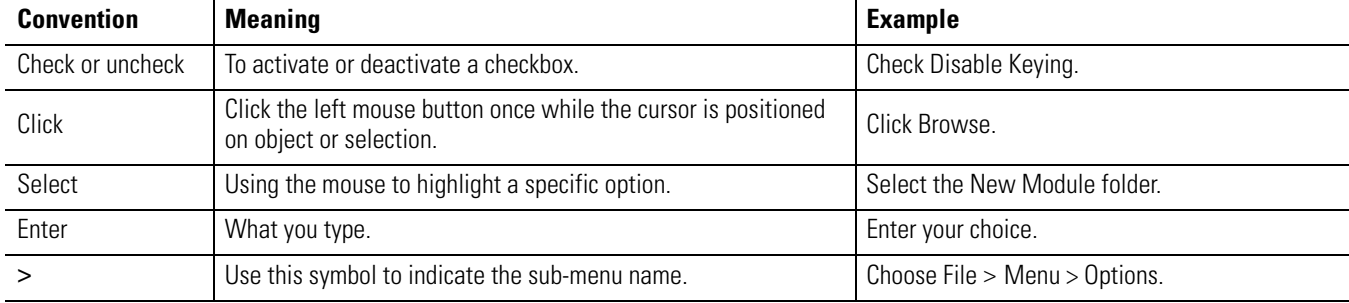

## <span id="page-8-1"></span><span id="page-8-0"></span>**Additional Resources**

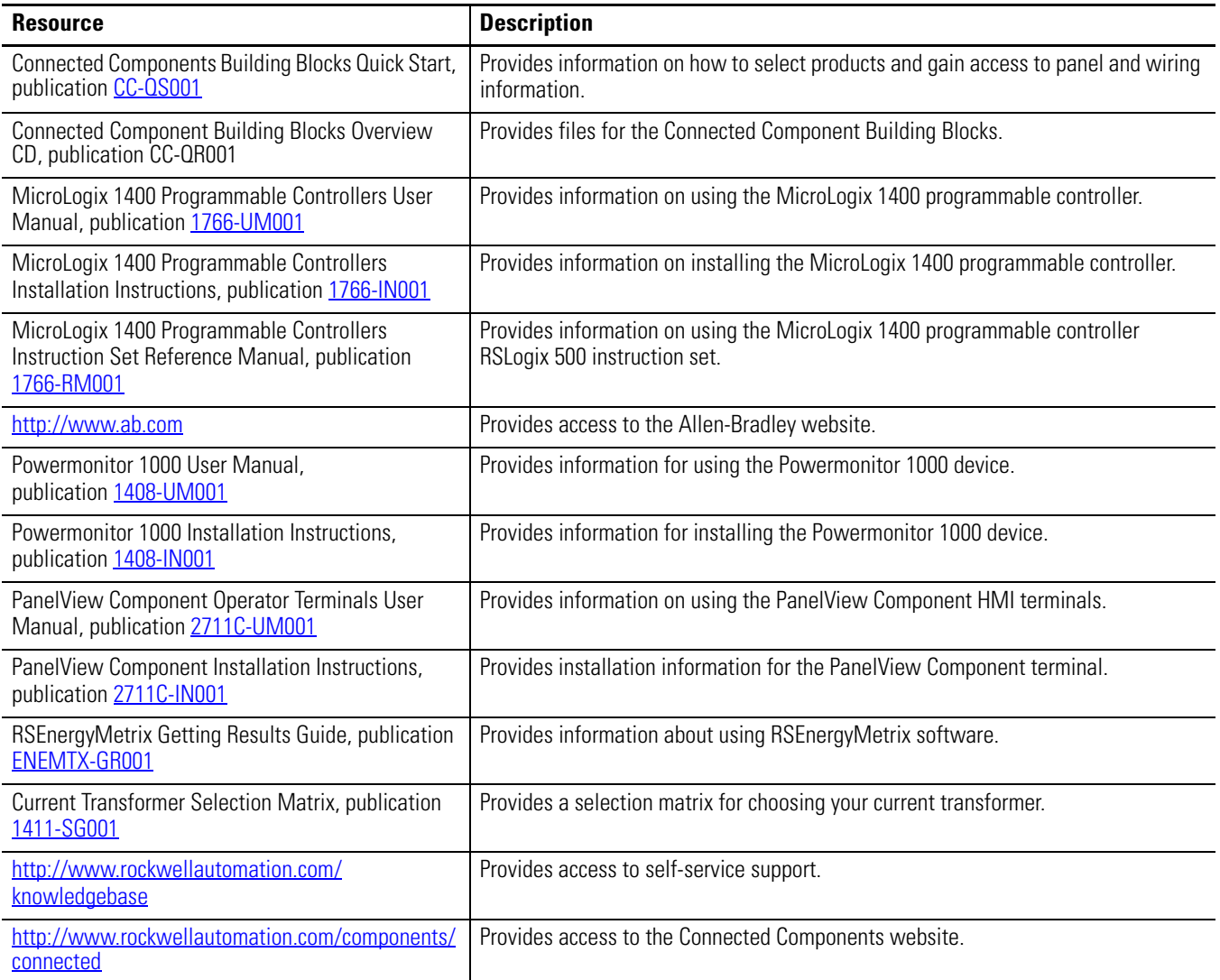

## **Notes:**

# <span id="page-10-5"></span><span id="page-10-2"></span><span id="page-10-1"></span><span id="page-10-0"></span>**Powermonitor 1000 Device Configuration**

# <span id="page-10-3"></span>**Introduction**

In this chapter, you will learn to configure a Powermonitor 1000 device.

For other configuration parameters such as, Wiring Mode WYE, Delta, Potential/Current Transformer ratios, Demand periods, and advanced configuration, you need to consult these Powermonitor 1000 publications:

- Bulletin 1408 Powermonitor 1000 User Manual, publication [1408-UM001](http://literature.rockwellautomation.com/idc/groups/literature/documents/um/1408-um001_-en-p.pdf)
- Powermonitor 1000 Unit Installation Instructions, publication [1408-IN001](http://literature.rockwellautomation.com/idc/groups/literature/documents/in/1408-in001_-en-p.pdf)

# <span id="page-10-4"></span>**Before You Begin**

- Review the Energy Management Connected Component Building Blocks common folder to review important background information regarding your Powermonitor device and software package
- Select hardware and wire devices. Refer to the Powermonitor 1000 Unit Installation Instructions, publication [1408-IN001,](http://literature.rockwellautomation.com/idc/groups/literature/documents/in/1408-in001_-en-p.pdf) for reference.

## <span id="page-11-0"></span>**What You Need**

- Powermonitor 1000 device
- PanelView Component HMI terminal
- RSLogix 500 and RSEnergyMetrix software
- Current transformers and potential transformers, if required (refer to the Powermonitor 1000 User Manual, publication  $1408$ -UM001)
- Product manuals
	- **–** Bulletin 1408 Powermonitor 1000 User Manual, publication [1408-UM001](http://literature.rockwellautomation.com/idc/groups/literature/documents/um/1408-um001_-en-p.pdf)
	- **–** Powermonitor 1000 Unit Installation Instructions, publication [1408-IN001](http://literature.rockwellautomation.com/idc/groups/literature/documents/in/1408-in001_-en-p.pdf)
	- **–** PanelView Component User Manual, publication [2711C-UM001](http://literature.rockwellautomation.com/idc/groups/literature/documents/um/2711c-um001_-en-p.pdf)

# <span id="page-11-1"></span>**Follow These Steps**

Follow these paths to configure the Powermonitor device and PanelView Component device in your energy system.

#### **Configure a Powermonitor 1000 Device**

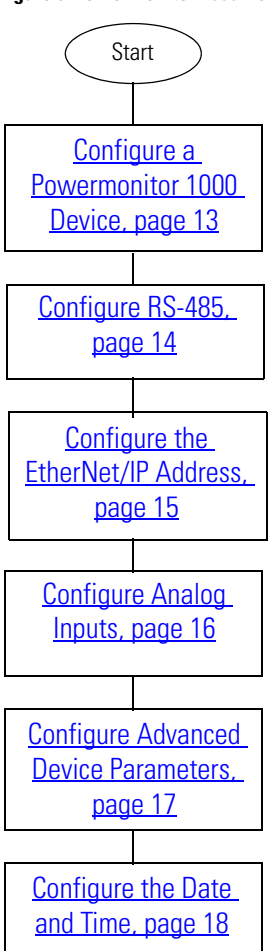

## <span id="page-12-0"></span>**Configure a Powermonitor 1000 Device**

This section shows you how to configure parameters of a Powermonitor 1000 device by using its internal Display and Configuration web page. Certain settings are needed for the Powermonitor 1000 device to meter accurately, communicate correctly, and work with RSEnergyMetrix software properly. You will set the network configuration, Voltage mode, PT and CT ratios, demand values, and the date and time. Your application may require additional configuration.

**TIP** Network configuration is provided for the Powermonitor 1000 device on the Ethernet network. For other [communication options, refer to the Powermonitor 1000 Unit Installation Instructions, publication](http://literature.rockwellautomation.com/idc/groups/literature/documents/in/1408-in001_-en-p.pdf)  1408-IN001.

Follow these steps to configure Powermonitor 1000 device parameters.

- **1.** Launch the Internet browser on your computer.
- **2.** In the Address field, type the IP address of your Powermonitor 1000 device.

The default IP address is 192.168.254.*xxx*, where *xxx* is the unit's ID. The default address simplifies the task of making the initial connection to the unit from a personal computer.

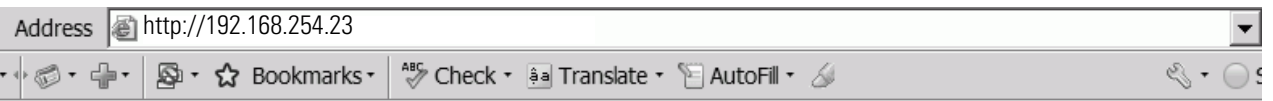

**TIP** You can check the IP address of the Powermonitor 1000 device from its display or by using RSLinx Classic software and configuring an EtherNet/IP driver.

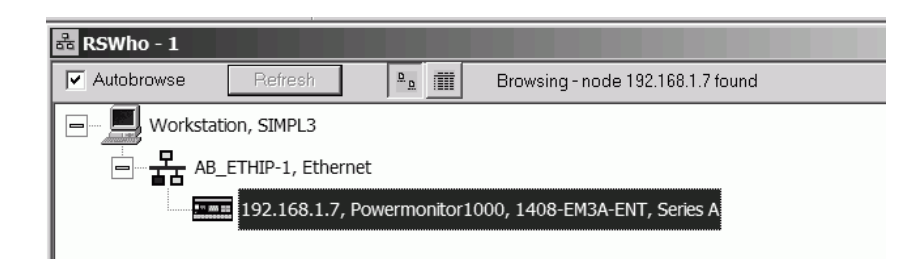

#### <span id="page-13-1"></span><span id="page-13-0"></span>*Configure RS-485*

Follow these steps to configure RS-485 in a Powermonitor 1000 device.

**1.** Choose Configure Options > Communication > RS-485 Communications to access the RS-485 Configuration page.

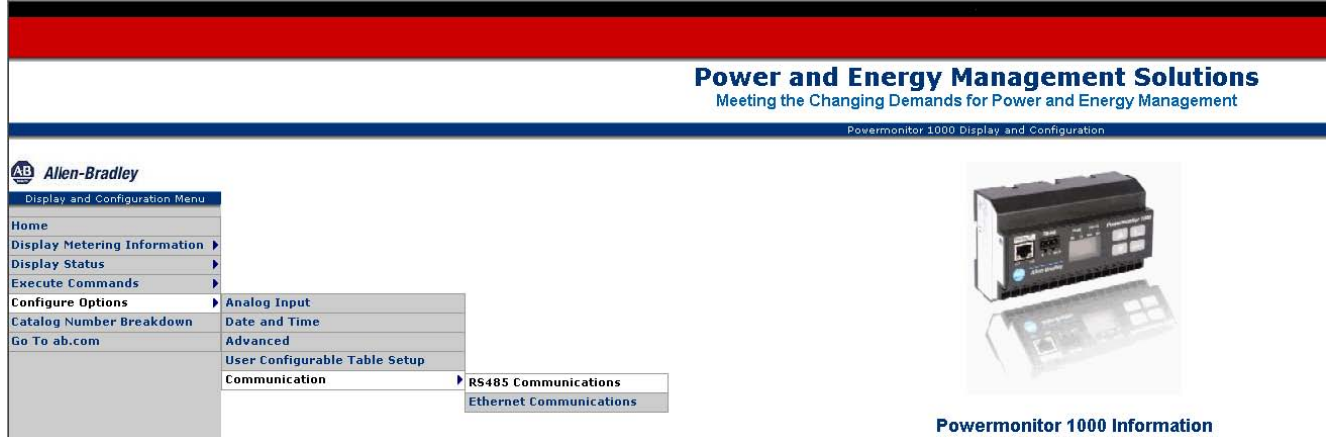

- **2.** Enter the default password of 0 or another valid password to access Edit mode.
- **3.** Enter the following parameter values in the RS-485 Configuration table.

This configuration is used for a PanelView Component 3-inch application.

- **–** PM1000 Protocol DH485
- **–** Serial Delay 5 ms
- **–** Baud Rate 19200
- **–** Serial Address 1
- **–** Serial Data Format 8-1-E
- **–** Intercharacter Timeout 0

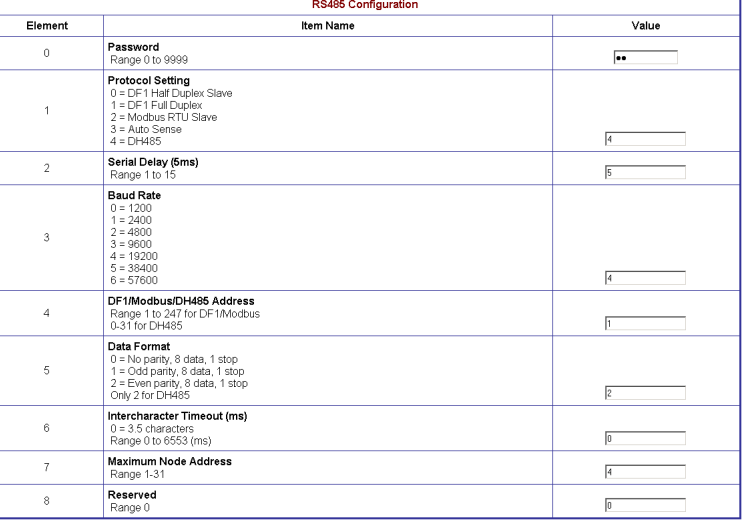

#### <span id="page-14-0"></span>*Configure the EtherNet/IP Address*

Follow these steps to configure the EtherNet/IP address of a Powermonitor 1000 device.

**1.** Choose Configure Options> Communication > Ethernet Communications to access the Ethernet Configuration page.

**Power and Energy Management Solutions** Meeting the Changing Demands for Power and Energy Management nitor 1000 Display and Configurat

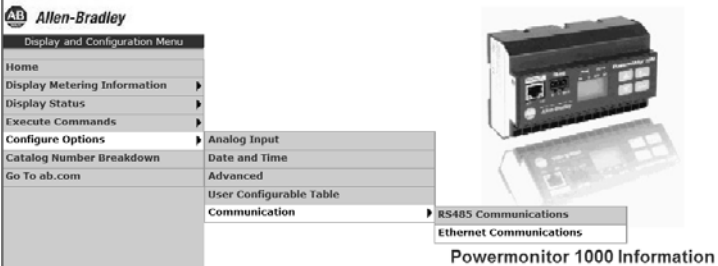

**2.** Enter the default password of 0 or another valid password to access Edit mode.

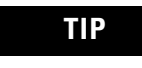

**TIP** The password appears as asterisks (\*). If you don't know the password, call Rockwell Automation technical support for assistance.

**3.** Enter appropriate values in the IP Address Byte fields.

> For this example, the IP address is 10.10.10.1 for the first Powermonitor 1000 device.

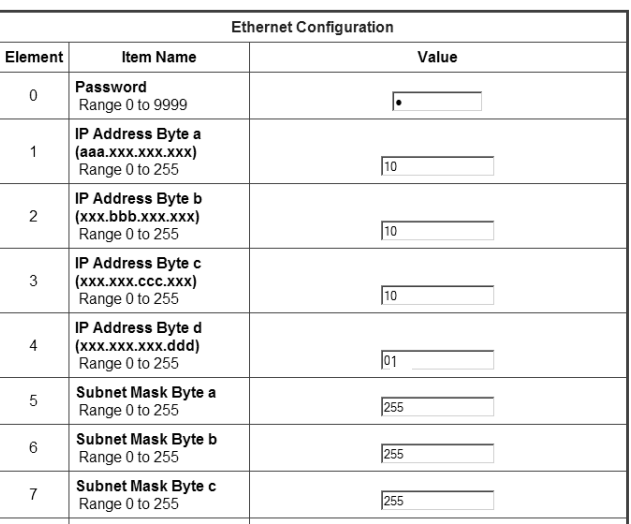

- **4.** Enter the Subnet Mask and Gateway IP addresses as required.
- **5.** Click Submit to send the parameter changes to the Powermonitor 1000 device.

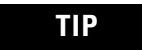

**TIP** You will lose communication to the Powermonitor 1000 device. You must enter the new IP address in the Address field of your web browser to re-establish communication with the device.

**6.** Browse to the new IP address from your web browser.

The IP address is shown on the default LCD display screen.

#### <span id="page-15-0"></span>*Configure Analog Inputs*

Follow these steps to configure the Voltage mode, PT ratios, and CT ratios for the Powermonitor 1000 device. The [Analog Input Set-up Parameters](#page-16-1) table on [page 17](#page-16-1) shows the analog input parameters and example settings.

**1.** From the Configure Options menu, choose Analog Input to display the Analog Input Configuration page.

Power and Energy Management Solutions Meeting the Changing Den ds for Power and Energy Management Powermonitor 1000 Display and Configuration

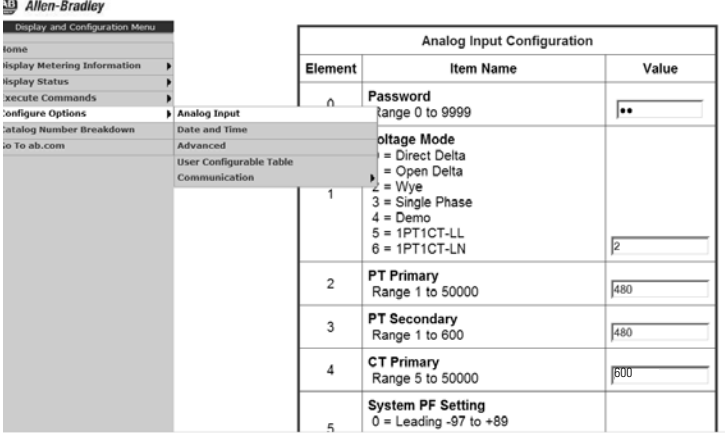

**2.** Enter the default password of 0 or another valid password to access Edit mode.

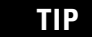

**TIP** The password appears as asterisks (\*). If you don't know the password, call Rockwell Automation technical support for assistance.

- **3.** Enter the value of the Voltage Mode you are using.
- **4.** Set elements 2, 3, and 4 to configure the PT and CT parameters.
- **5.** Click Submit to send the parameter changes to the Powermonitor 1000 device.

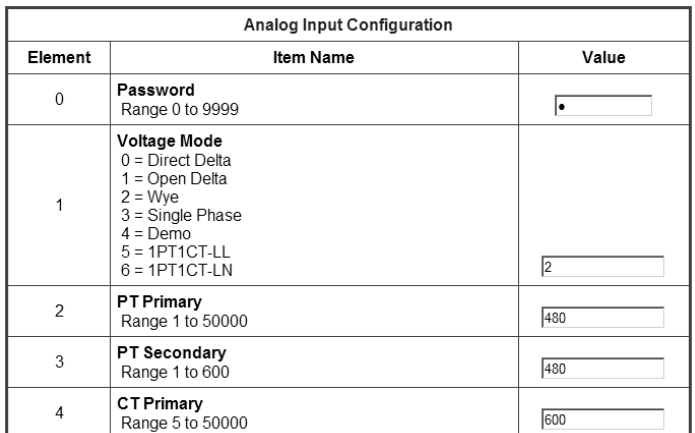

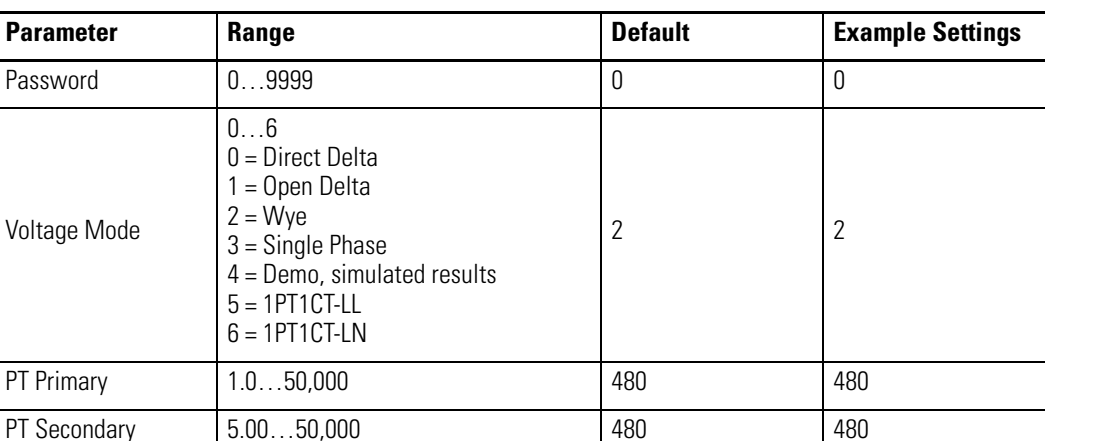

 $2 = Low$  2

#### <span id="page-16-1"></span>**Analog Input Set-up Parameters**

Password

Voltage Mode

PT Primary

System PF Setting

#### <span id="page-16-0"></span>*Configure Advanced Device Parameters*

Follow these steps to configure advanced demand parameters for the Powermonitor 1000 device. These settings include demand source, demand period length, and the number of demand periods to average for the demand calculation. The [Advanced Device Configuration Parameters](#page-17-1) table on [page 18](#page-17-1) shows the demand parameters and example settings.

CT Primary 5.00…50,000 5 600

 $0 =$  Lead  $(-97...89)$  $1 = High (-85...98)$  $2 =$  Low  $(-52...-95)$ 

**1.** From the Configure Options menu, choose Advanced to access the

Advanced Configuration page.

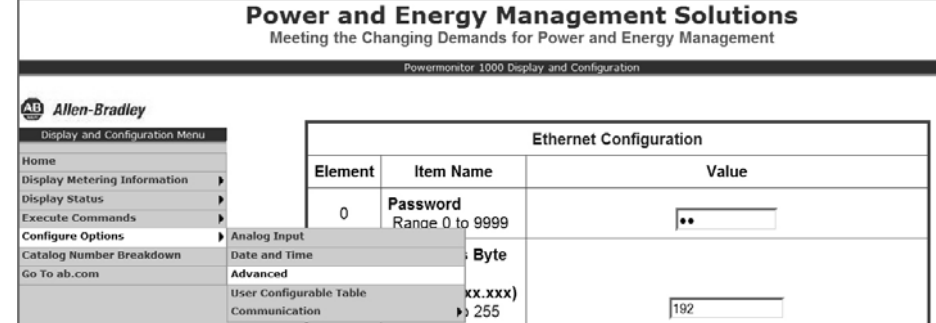

**2.** Enter the default password of 0 or another valid password to access Edit mode.

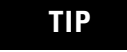

**TIP** The password appears as asterisks (\*). If you don't know the password, call Rockwell Automation technical support for assistance.

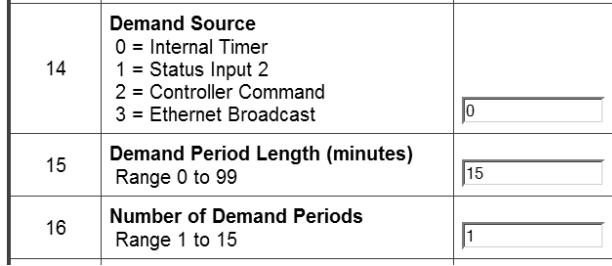

**3.** Set appropriate values for the demand parameters (elements 14, 15, and 16).

For this example, accept the default parameters as shown.

**4.** Click Submit to send the parameter changes to the Powermonitor 1000 device.

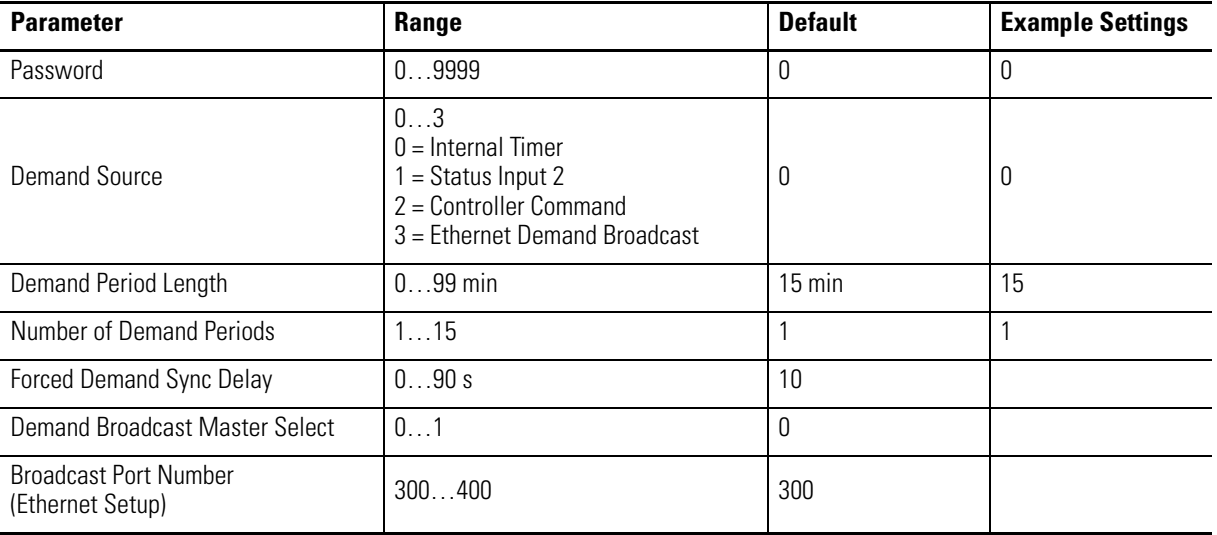

#### <span id="page-17-1"></span>**Advanced Device Configuration Parameters**

#### <span id="page-17-0"></span>*Configure the Date and Time*

Follow these steps to configure the date and time for the Powermonitor 1000 device. The [Date](#page-18-1)  [and Time Set-up Parameters](#page-18-1) table on [page 19](#page-18-1) shows the date and time parameters, and example settings.

**1.** From the Configure Options menu, choose Date and Time to access the Date and Time Configuration page.

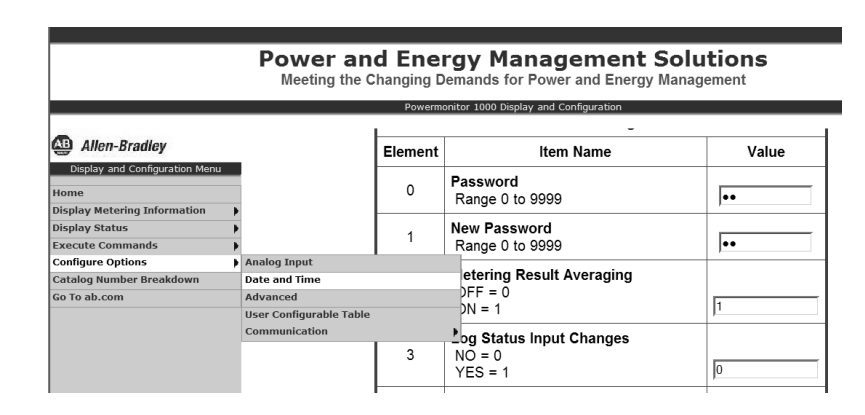

**2.** Enter the default password of 0 or another valid password to access Edit mode.

**TIP** The password appears as asterisks (\*). If you don't know the password, call Rockwell Automation technical support for assistance.

- **3.** Configure the date and time parameters accordingly.
- **4.** Click Submit to send the parameter changes to the Powermonitor 1000 device.

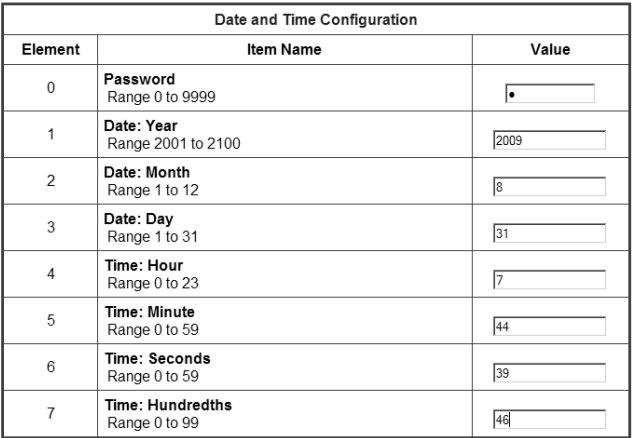

Submit Refresh

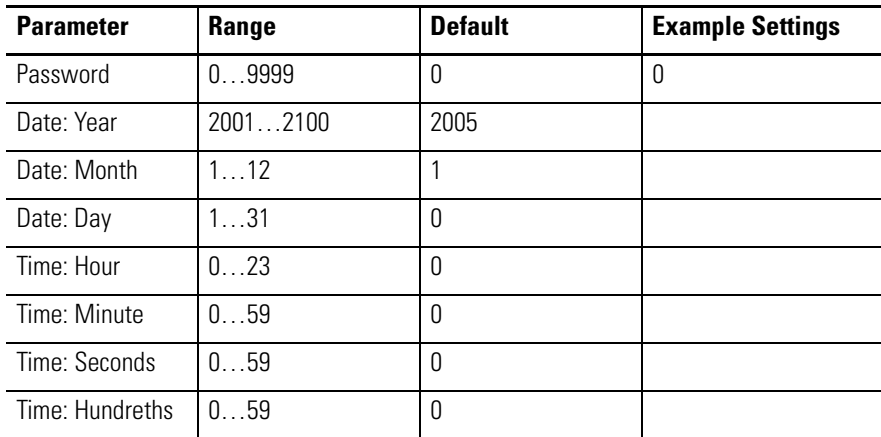

#### <span id="page-18-1"></span>**Date and Time Set-up Parameters**

**TIP** For a full Powermonitor 1000 LCD screen display and configuration map, see pages 30...32 of the Powermonitor 1000 Installation Instructions, publication [1408-IN001](http://literature.rockwellautomation.com/idc/groups/literature/documents/in/1408-in001_-en-p.pdf).

## <span id="page-18-0"></span>**Additional Resources**

Refer to [page 9](#page-8-1) for a listing of product and information resources.

# **Notes:**

# <span id="page-20-2"></span><span id="page-20-1"></span><span id="page-20-0"></span>**System Validation and Application Tips**

## <span id="page-20-3"></span>**Introduction**

In this chapter, you will configure the communication of your application. You will learn how to:

- connect a Powermonitor 1000 device to a PanelView Component terminal.
- configure RSEnergyMetrix software to properly log your Powermonitor 1000 device data.

# <span id="page-20-4"></span>**Before You Begin**

- Review the PanelView Component User Manual, publication [2711C-UM001](http://literature.rockwellautomation.com/idc/groups/literature/documents/um/2711c-um001_-en-p.pdf)
- Optional Install RSEnergyMetrix software (Review the RSEnergyMetrix User and Installation Manual, publication [ENEMTX-GR001\)](http://literature.rockwellautomation.com/idc/groups/literature/documents/gr/enemtx-gr001_-en-p.pdf)
- Configure Powermonitor 1000 devices, refer to [Chapter 1](#page-10-5)
- Configure the PanelView Component terminal

## <span id="page-20-5"></span>**What You Need**

- Personal computer with Internet access for launching and using RSEnergyMetrix software
- RSEnergyMetrix CD, catalog number 9307-ENEMTXCD
- RSEnergyMetrix online help and Getting Results Guide, publication **[ENEMTX-GR001](http://literature.rockwellautomation.com/idc/groups/literature/documents/gr/enemtx-gr001_-en-p.pdf)**
- USB flash drive (for loading the PanelView application)

## <span id="page-21-0"></span>**Follow These Steps**

Follow these steps to verify that communication is occurring between your devices.

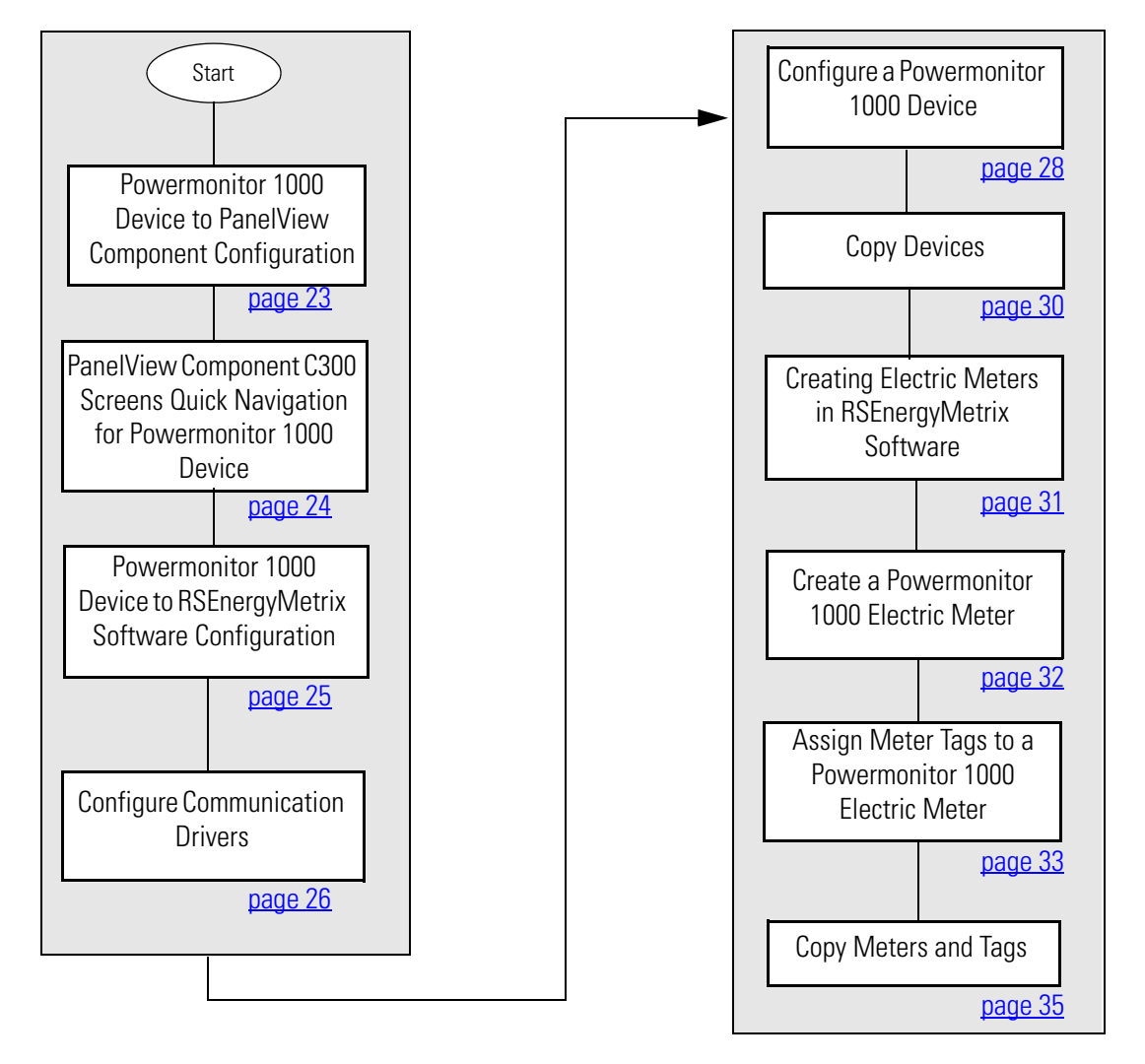

## <span id="page-22-0"></span>**Powermonitor 1000 Device to PanelView Component Configuration**

#### *Loading Powermonitor 1000 Standalone Application to a PanelView Component Terminal*

Follow these steps to download the Powermonitor 1000 device preconfigured PanelView Component project to 3 inch touch terminal.

- **1.** Power up the PanelView Component 3 inch terminal and Powermonitor 1000 device.
	-

**TIP** The PanelView Component terminal is powered with a 24V DC supply. The PanelView Component HMI power wiring is illustrated in the Connected Building Block CD.

**2.** Verify that the PanelView Component terminal is connected to the Powermointor 1000 device over the RS-485 network.

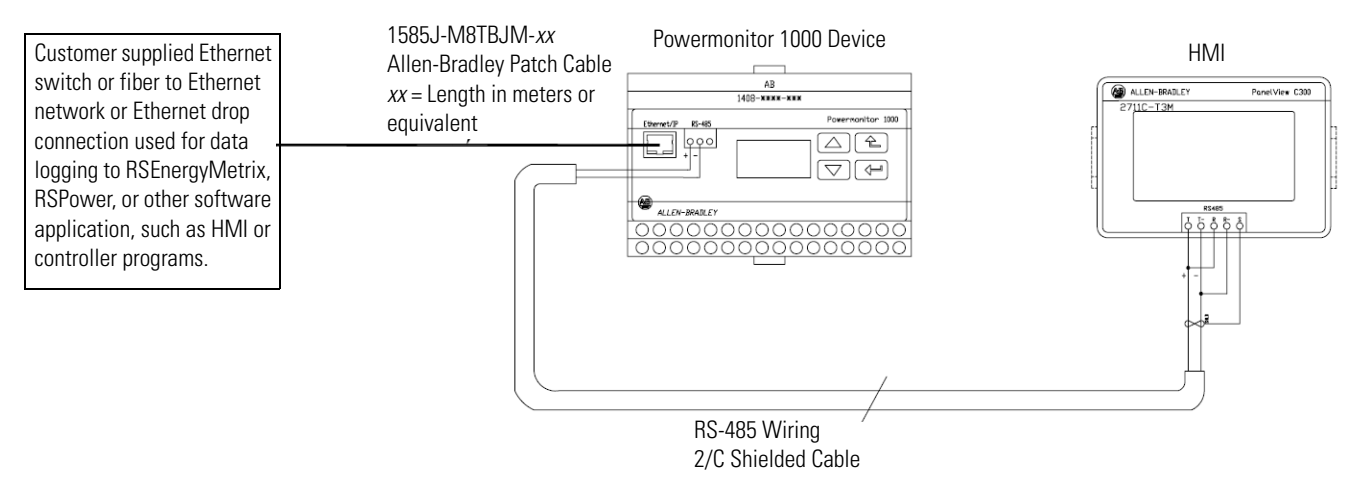

**TIP** Powermonitor 1000 firmware revision 2.13 or later is supported. The Powermonitor 1000 device can be updated by using the ControlFlash utility. The latest upgrade can be obtained from [http://www.ab.com/PEMS/downloads.html.](http://www.ab.com/PEMS/downloads.html)

**3.** Verify that the Powermonitor 1000 device is configured properly for the RS-485 network.

This configuration was done on <u>page 14</u>.

- PM1000 Protocol DH485
- Serial Delay 5 ms
- Baud Rate 19200
- Serial Address 1
- Serial Data Format 8-1-E
- Intercharacter Timeout 0
- Maximum Node Address 4
- **4.** Copy the PanelView Component application 'PM1000\_C300.cha' from the Component Building Block CD to the root of the USB flash drive.
- **5.** Plug the USB drive into the PanelView Component terminal.

The USB connection is on the back side of PanelView C300 terminal.

**TIP** The application was developed for a PanelView Component touch-screen terminal only.

 To transfer the application to a PanelView Component HMI, see the PanelView Component Quick Start, publication [CC-QS001](http://literature.rockwellautomation.com/idc/groups/literature/documents/qs/cc-qs001_-en-p.pdf).

Go to Config > File Manager > Source (USB) > Selected PM1000\_C300.cha file, and copy it to the internal memory of the PanelView Component HMI.

- **6.** Configure the Screensaver/Start-up application as desired from the PanelView Component HMI settings, then run the Powermonitor 1000 application file.
- **7.** Verify that the PanelView Component terminal is reading data from the Powermonitor 1000 device.
	- **TIP** The RS-485 TX/RX status indicators should be blinking on the Powermonitor 1000 device.

Compare the metering values from the Powermonitor 1000 LCD display or web page against the PanelView Component terminal. The start-up screen has Average Line-to-Line Voltage, Average Line Current, and Total Real Power values. Make sure that there are no asterisks '\*'on the PanelView Component screen.

An asterisk '\*' indicates:

- a communication error.
- the value has more significant digits than HMI applications.

This flowchart shows the PanelView Component terminal screen navigation.

#### <span id="page-23-0"></span>**PanelView Component C300 Screens Quick Navigation for Powermonitor 1000 Device**

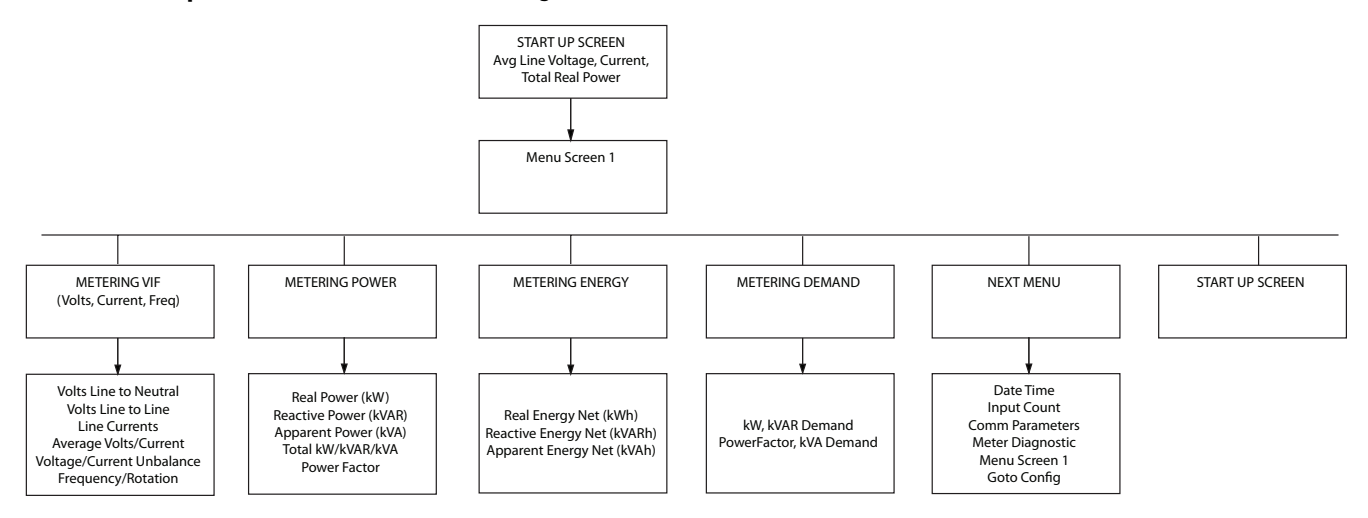

# <span id="page-24-0"></span>**Powermonitor 1000 Device to RSEnergyMetrix Software Configuration**

#### *Overview of Devices*

Devices are physical entities that RSEnergyMetrix software communicates with over a network. Setting up a device in RSEnergyMetrix software establishes communication and creates database definitions for the device.

Devices may be directly connected to the server over a network if the RSEnergyMetrix server is also on the network through an appropriate network interface and you have configured the appropriate RSLinx Classic device drivers. Devices routed through a ControlLogix gateway or RSLinx Classic gateway are also considered directly connected devices.

#### *Device Classes*

RSEnergyMetrix software uses device classes to determine how to interact with a particular device. The device class includes the device family, communication type, and specifies whether the device has a clock that can be synchronized. The device classes covered in this quick start include a Powermonitor 1000 device.

For a complete list of device classes, refer to:

- RSEnergyMetrix Getting Results Guide, publication [ENEMTX-GR001.](http://literature.rockwellautomation.com/idc/groups/literature/documents/gr/enemtx-gr001_-en-p.pdf)
- RSEnergyMetrix Online Help provided with RSEnergyMetrix software.

### <span id="page-25-0"></span>**Configure Communication Drivers**

Before setting up devices, you need to configure the drivers required for communication. This example uses the RSLinx Classic Ethernet driver for the Powermonitor 1000 device.

#### *Configure the RSLinx Ethernet Driver*

Follow these steps to configure the RSLinx Classic Ethernet driver.

- **1.** Open RSLinx Classic software by clicking its icon in the Windows system tray (SysTray).
- **2.** From the Communications menu, choose Configure Drivers.

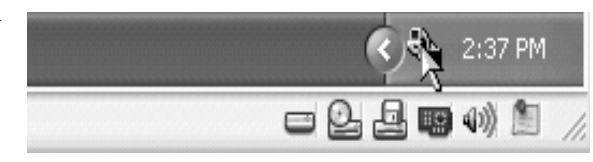

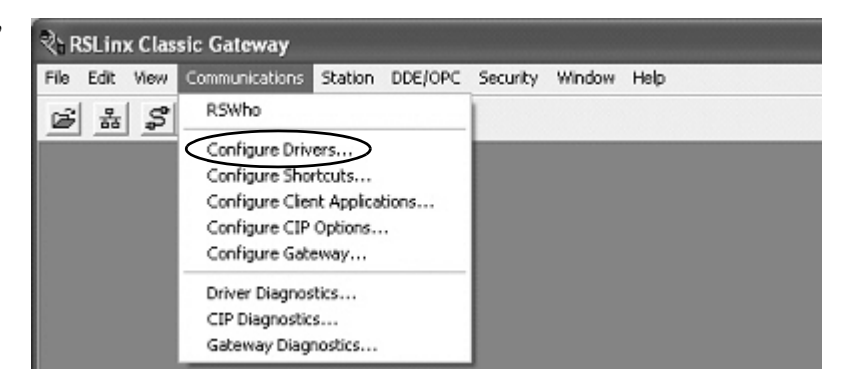

**3.** From the Available Driver Types pull-down menu, choose Ethernet Devices.

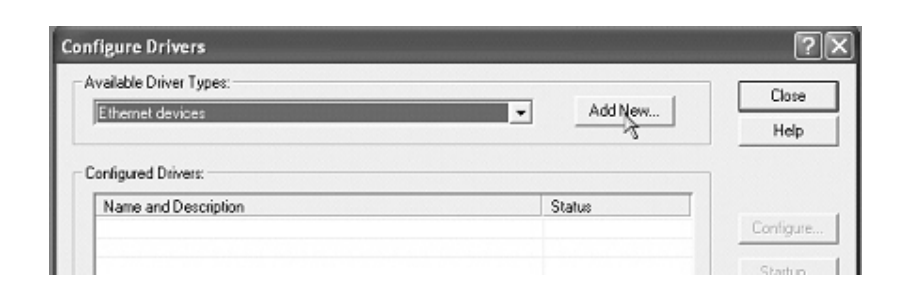

- **4.** Click Add New.
- **5.** Click OK to accept the default driver AB\_ETH-1.

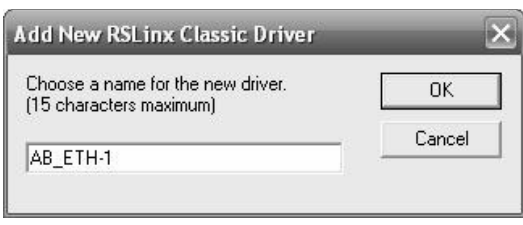

- **6.** Enter the IP address of your first device (station).
- **7.** Click Add New to enter the IP address for each additional device you want to add, then click OK.
- **8.** Click OK when done entering IP addresses.
- **9.** Click Close to exit the Configure Drivers dialog box.

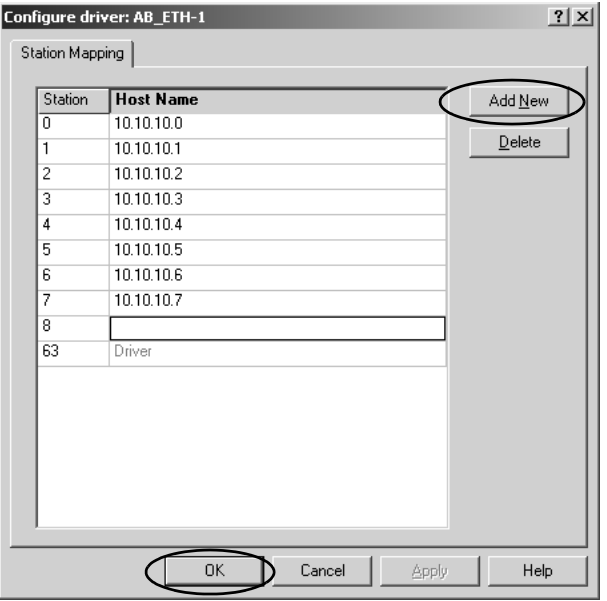

### <span id="page-27-0"></span>**Configure a Powermonitor 1000 Device**

Follow these steps to configure a Powermonitor 1000 device.

- **1.** Expand the Devices folder on the System tab.
- **2.** Navigate to and select the appropriate group or domain.

In this example, select the Electricity group under the Engineering subdomain.

- **3.** Click the Add a device link.
- **4.** From the Parent group pulldown menu, choose a subdomain or group.

For this example, choose Electricity.

**5.** Check the boxes as shown.

The checkboxes vary by device type.

If the device will not be connected during configuration, clear the Enable device checkbox to avoid timeout errors.

**6.** From the Device class pulldown menu, choose a device.

For this example, choose Powermonitor 1000 (EM3) on EtherNet/IP.

**7.** Enter a name for the device.

For this example, enter Boiler House.

**8.** Enter the Time zone and Time sync interval.

Devices with internal clocks may be time-synched, such as Powermonitor devices and controllers.

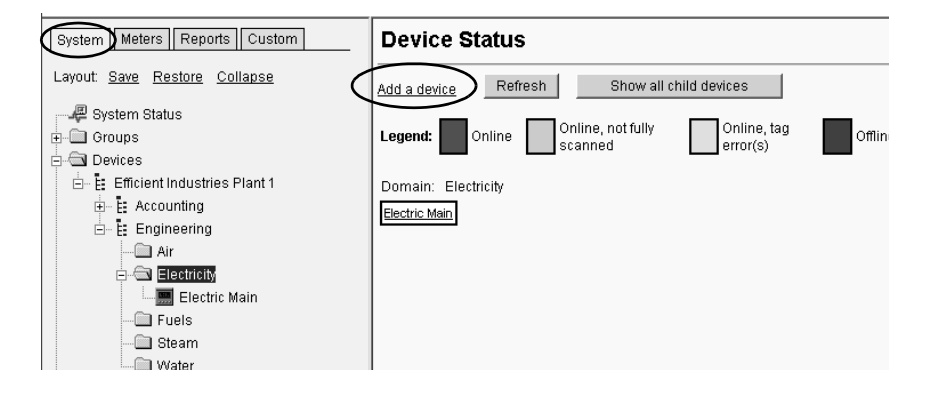

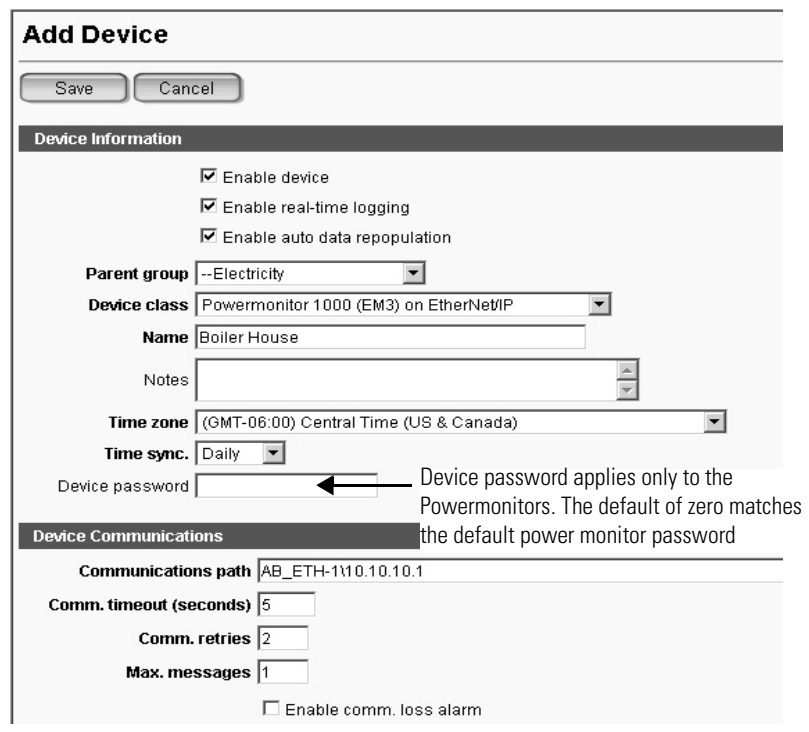

<span id="page-28-0"></span>**9.** Enter the communication path to the device.

For this example, the communication path to the first Powermonitor 1000 EM3 device is AB\_ETH-1\10.10.10.1.

**10.** Modify other communication settings as needed.

For details, refer to the RSEnergyMetrix software help.

**11.** Click Save.

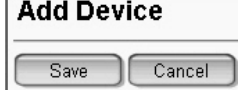

The Boiler House device appears under Electricity.

- 白**圖** Devices ⊟... E: Efficient Industries Plant 1  $\mathbb{H}$   $\mathbb{E}$  Accounting  $\overline{\Box}$  Engineering —<u></u> air Electricity 图 Boiler House 图 Electric Main
- **12.** If the device is connected to the network, click Test Connection to verify communication with the device.

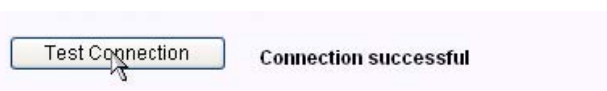

If you see 'connection failed', try again. If the test times out, check that you entered the correct communication path in [step 9](#page-28-0) and that the device is online. Try to access the Powermonitor device's web page or try to ping it from the RSEnergyMetrix server.

Device Communications

Comm. timeout (seconds)  $\boxed{5}$ 

Comm. retries  $\sqrt{2}$ Max. messages  $\sqrt{1}$ 

Communications path AB\_ETH-1\10.10.10.1

Enable comm. loss alarm

## <span id="page-29-0"></span>**Copy Devices**

Follow these steps to create additional devices by using the copy function. For the Efficient Industries Plant 1 example, you will use the copy function to create five remaining Powermonitor 1000 devices (Power House, Production 1, Production 2, Shipping/Receiving/DC, MCC2).

- <span id="page-29-1"></span>**1.** Select an existing device, System | Meters | Reports | Custom **Device Setup** and then click Copy. Layout: Save Restore Collapse Edit Add Delete Copy For this example, select **E** Groups Device Inform the Boiler House device.  $\stackrel{\mathsf{i}}{\Box} \stackrel{\mathsf{d}}{\Box}$  Devices Device Configuration = Efficient Industries Plant 1 Device Viewer  $\mathbb{H}$  E. Accounting ■ Enable device - ĒE Data Center ■ Enable real-time logging E: Production 1 ■ Enable auto data repopulation  $\frac{1}{2}$  Production 2 Parent group -Electricity  $\overline{\phantom{a}}$ E: Shipping/Receiving - E: Utilities Device class Powermonitor 1000 (EM3) on EtherNet/IF  $\overline{\mathbb{E}}$ 白 Engineering Name Boiler House -**</u> Air** Electricity  $\frac{1}{\sqrt{2}}$ Notes  $\bigoplus$  Edite House  $\overline{\mathbb{F}}$ Time zone (GMT-06:00) Central Time (US & Canada) Electric Main **Exp** Fuels **Time sync.**  $\boxed{\text{Daily} \quad \boxed{\blacksquare}}$ Steam Device password Water **2.** Change the name of the **Edit Device** copied device. Cancel Save For this example, replace 'Copy of Device Information Boiler House' with 'Power House'. **☑** Enable device **☑** Enable real-time logging **3.** Change the Communication path to  $\overline{\triangleright}$  Enable auto data repopulation match the device for this example. Parent group -- Electricity  $\overline{\phantom{a}}$
- **4.** If the device will not be connected during configuration, clear the Enable device checkbox to avoid timeout errors.
- <span id="page-29-2"></span>**5.** Click Save.

The Power House device appears under Electricity.

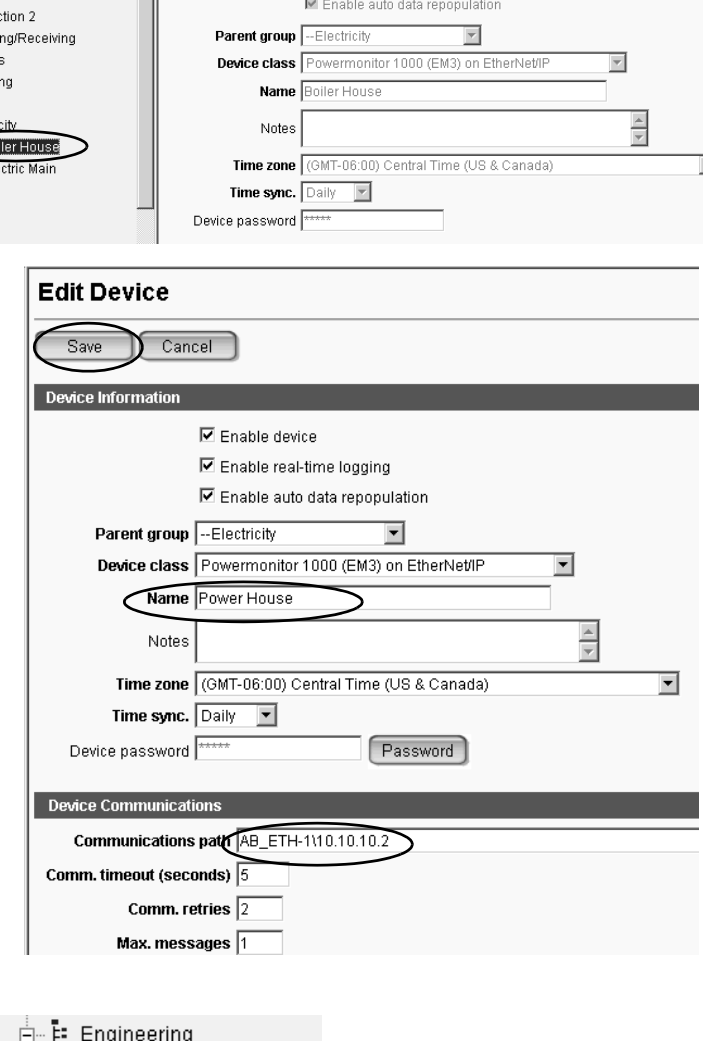

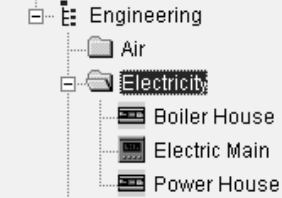

**6.** For this example, repeat [step 1](#page-29-1) through [step 5](#page-29-2) to copy the remaining Powermonitor 1000 devices.

Change the name and communication path to each device as shown in the table. Note that all devices fall under the Electricity parent group except for the MCC 2 device that is under Fuels.

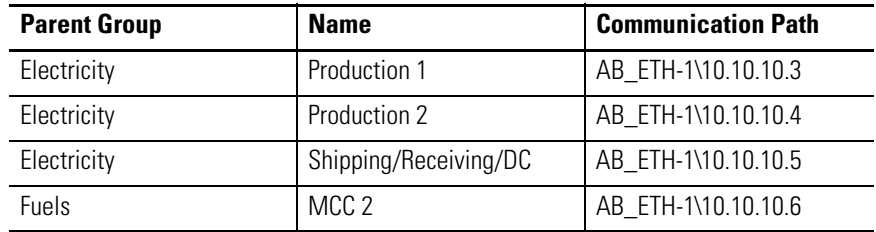

Six Powermonitor 1000 devices and one Powermonitor 3000 device appear under the appropriate groups.

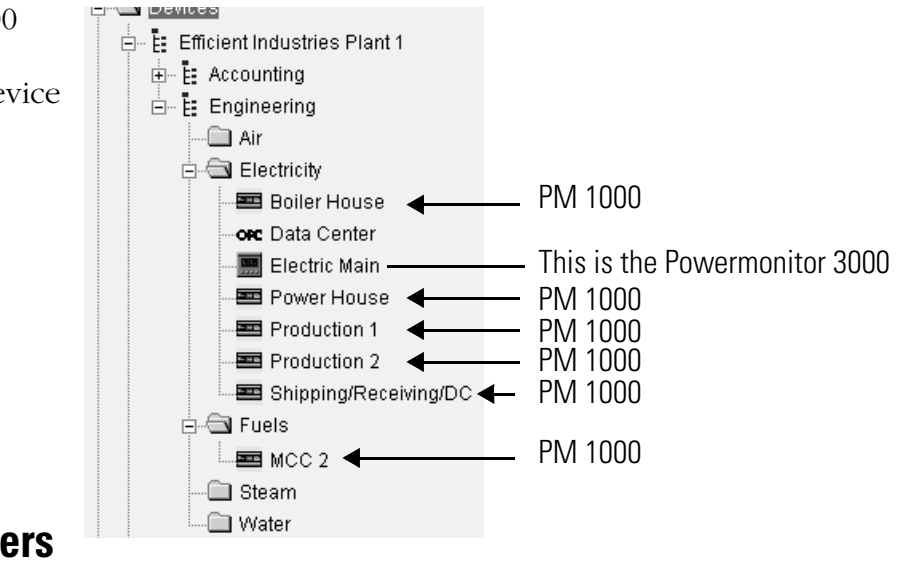

## <span id="page-30-0"></span>**Creating Electric Meters in RSEnergyMetrix Software**

You will now create meters for Powermonitor 1000 devices and assign tags to those meters.

Electricity (Group)

Boiler House (PM 1000) Production 1 (PM 1000) Production 2 (PM 1000) Shipping/Receiving DC (PM 1000) Power House (PM 1000)

## <span id="page-31-0"></span>*Create a Powermonitor 1000 Electric Meter*

Follow these steps to create a Powermonitor 1000 electric meter.

Ė Ė

- **1.** Click the Meters tab.
- **2.** Navigate to and select a group to assign the meter.

For this example, select Electricity under the Engineering subdomain.

- **3.** Click the Meters tab on the right.
- **4.** Click the Add a new meter link.
- **5.** Select the Parent group. For this example, select Electricity.
- **6.** From the Type pull-down menu, choose the meter type. For this example, choose Electric.
- **7.** From the Device pull-down menu, choose the device associated with the meter. For this example, choose Boiler House.
- **8.** Enter a meter name. For this example, enter Boiler House Meter.
- **9.** Click Save.
- **10.** Confirm the meter was created in the correct group.

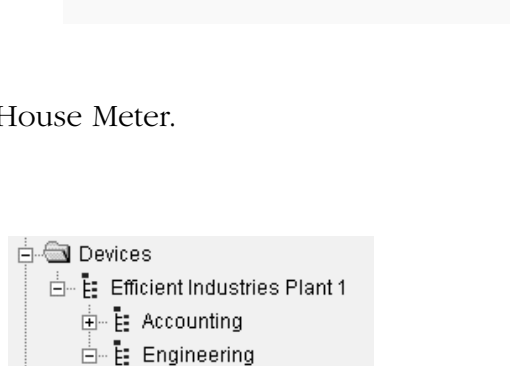

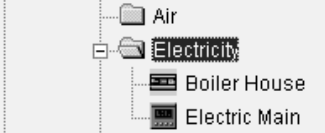

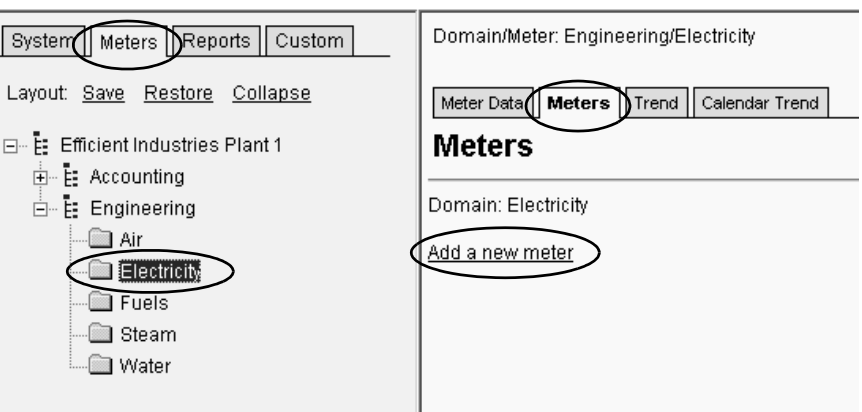

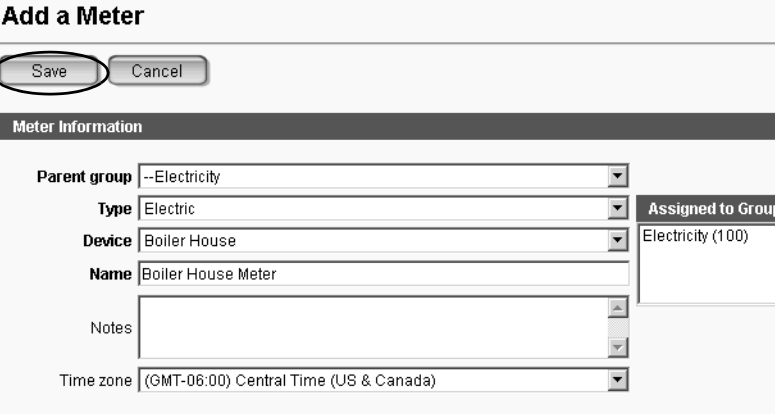

#### <span id="page-32-0"></span>*Assign Meter Tags to a Powermonitor 1000 Electric Meter*

You will now assign tags to a Powermonitor 1000 electric meter. For this example, Real Energy Net, Reactive Energy Net, and Real Power Demand are assigned to the Boiler House Meter.

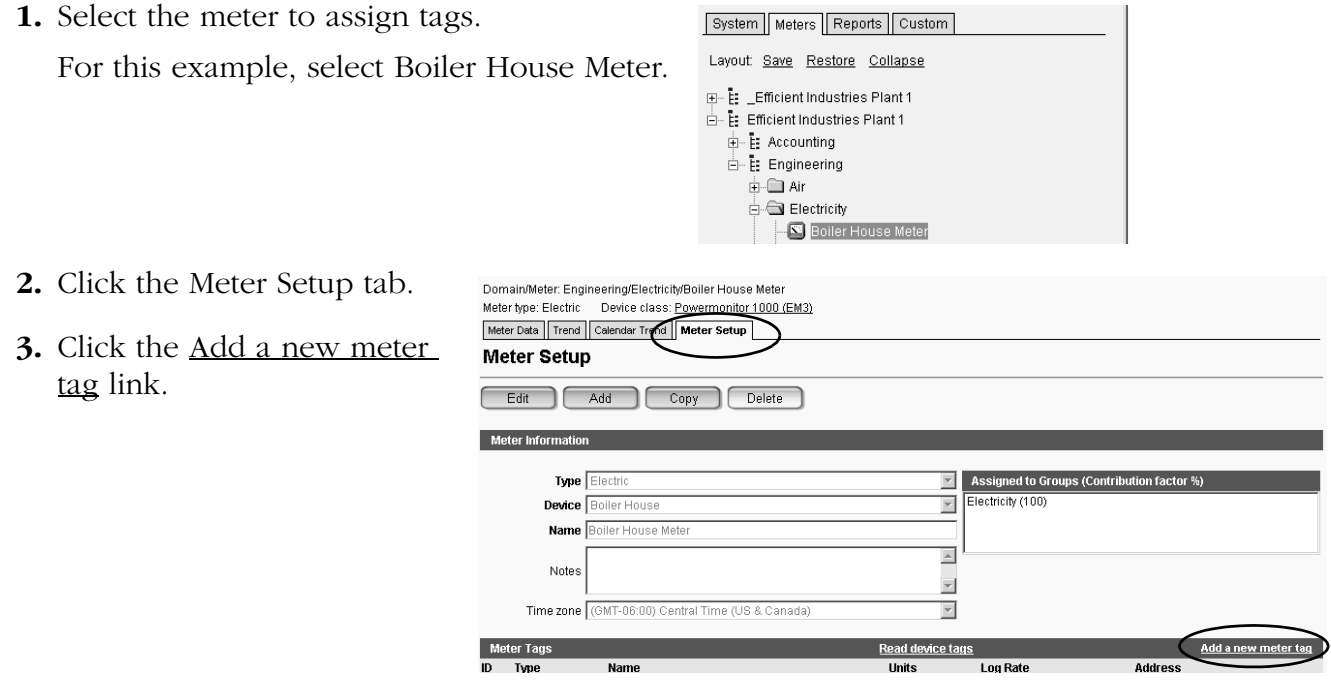

- <span id="page-32-1"></span>**4.** Verify that the Meter tag type is Device. **Add a Meter Tag**
- **5.** From the Meter tag type pull-down menu, choose Real Energy Net.

For a Powermonitor device, the rest of the settings are autofilled.

Do not change these autofill values. Changing the values may prevent logging of the tag or cause incorrect data to be logged.

The log rate is set to the default log rate of the meter's assigned group. It is typically the utility demand interval rate.

Refer to the RSEnergyMetrix software help before changing the log rate or maximum consumption per hour.

**6.** Click Save.

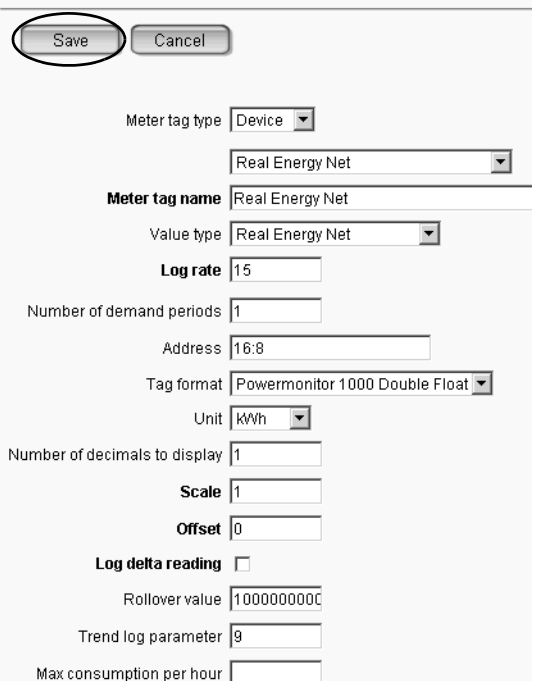

<span id="page-33-0"></span>**7.** Click Add when the screen refreshes.

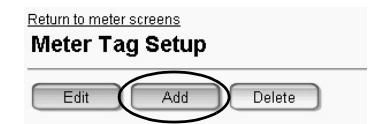

- **8.** Repeat <u>step 4</u> through [step 7](#page-33-0) to add the remaining tags:
	- Reactive Energy Net
	- Real Power Demand

These are typical tags for electric meters.

**9.** When done, click the <u>Return to</u> meter screens link or the meter tag.

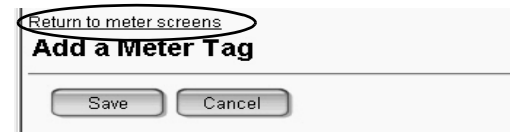

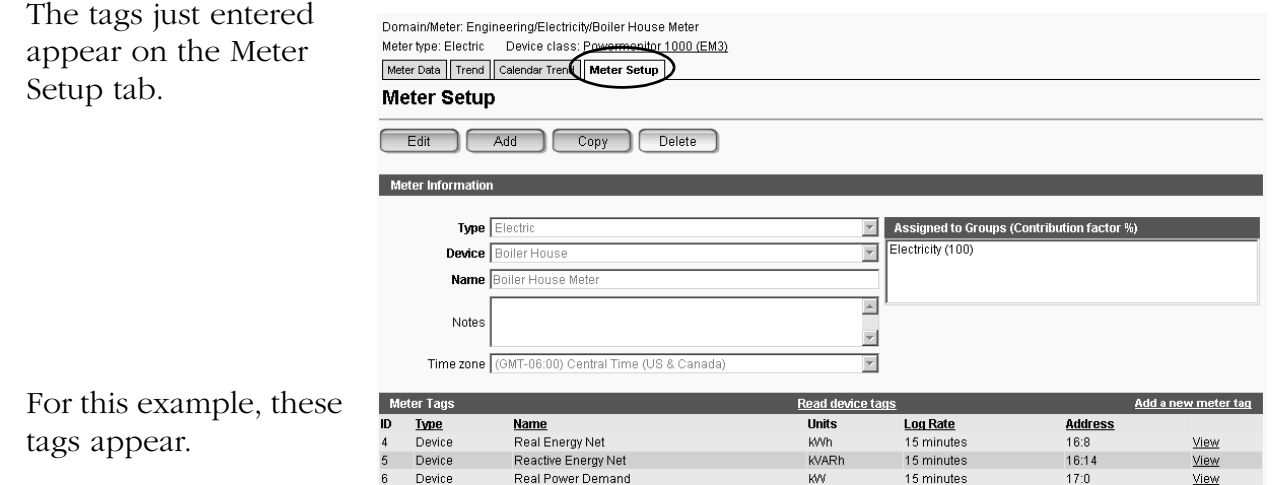

**10.** Click the Meter Data tab to verify that the meter data is being logged.

> The data will not appear until the next logging interval has occurred.

> Another way to check the data is to return to the Meter Setup tab and click the Read device tags link just above the list of meter tags.

You can click Current Date/Time to refresh the data.

Domain/Meter: Engineering/Electricity/Boiler House \_Meter Meter type: Electric

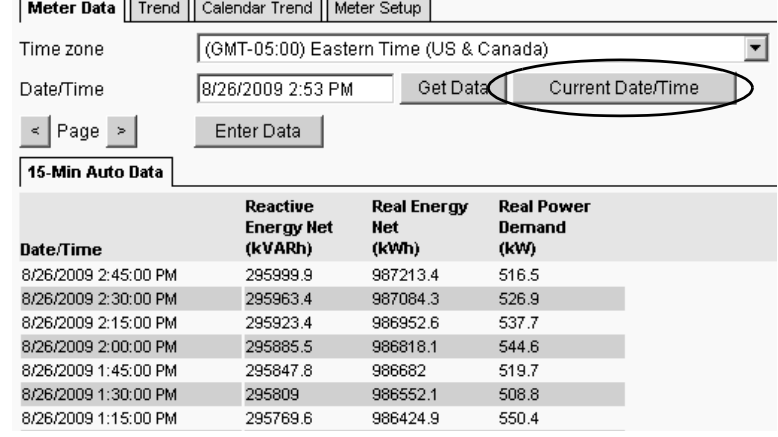

## <span id="page-34-0"></span>*Copy Meters and Tags*

Meters with the same device class and tags can be copied. It's a real time saver to create the first meter and its tags, then use the copy function to create the rest of the meters.

> System | Meters | Reports | Custom Layout Save Restore Collapse E \_Efficient Industries Plant 1 E Efficient Industries Plant 1  $\frac{1}{\left|\frac{1}{2}\right|}$   $\frac{1}{\left|\frac{1}{2}\right|}$  Accounting  $E$  Engineering ≟-</u>⊟ Air  $\stackrel{\mathbb{I}}{\Rightarrow}$  Electricity **Boiler House Meter**

For this example, the Powermonitor 1000 electric meters all use the Real Energy Net, Reactive Energy Net, and Real Power Demand tags. You will copy the Boiler House meter and tags to create the Power House, Production 1, Production 2, and Shipping/Receiving/DC electric meters. The tags are copied with the meter.

49 Derived

Reactive Energy Net

#### Electricity (Group)

Electric Main (PM 3000) Boiler House (PM 1000) Production 1 (PM 1000) Production 2 (PM 1000) Shipping/Receiving/DC (PM 1000) Data Center (OPC Server) Power House (PM 1000)

<span id="page-34-1"></span>**1.** Select the meter to copy.

For this example, select Boiler House under the Electricity group.

- **2.** Click the Meter Setup tab.
- **3.** Click Copy.

A copy of the meter is created under the selected group with the name 'Copy of Boiler House Meter'.

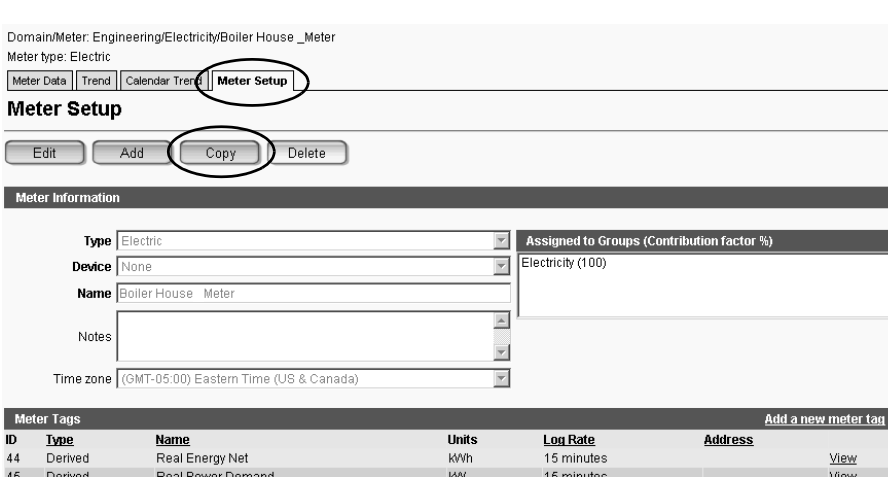

kVARh

15 minutes

 $\frac{View}{V}$ 

- **4.** Change the device to Power House.
- **5.** Change the meter name to Power House Meter.
- <span id="page-35-1"></span>**6.** Click Save.

The copied meter and its tags are created under the Electricity group with the new name.

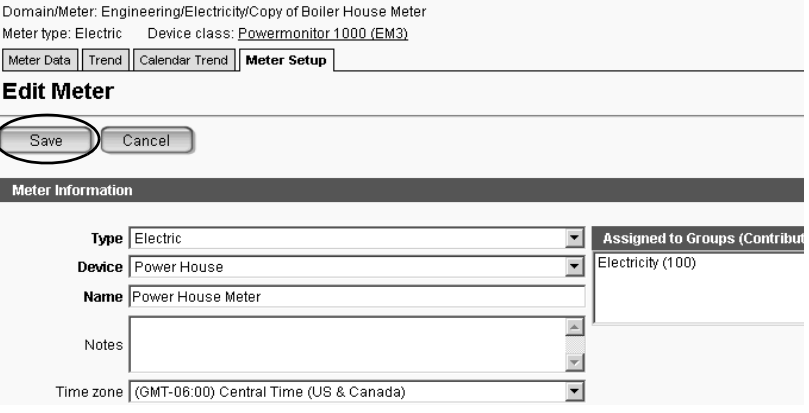

**7.** Repeat [step 1](#page-34-1) through [step 6](#page-35-1), copy the rest of the Powermonitor 1000 electric meters.

The Real Energy Net, Reactive Energy Net, and Real Power Demand tags are automatically copied with each device.

**8.** Change the device name and meter name as shown in the table.

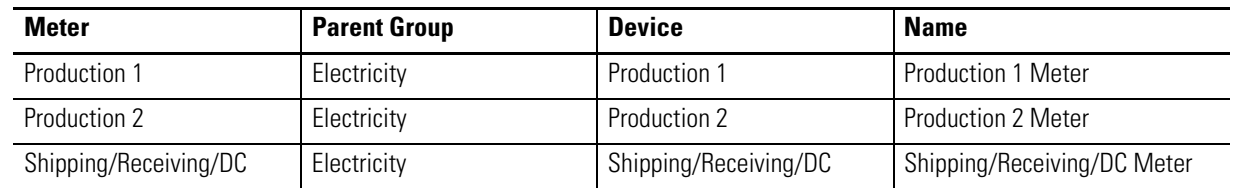

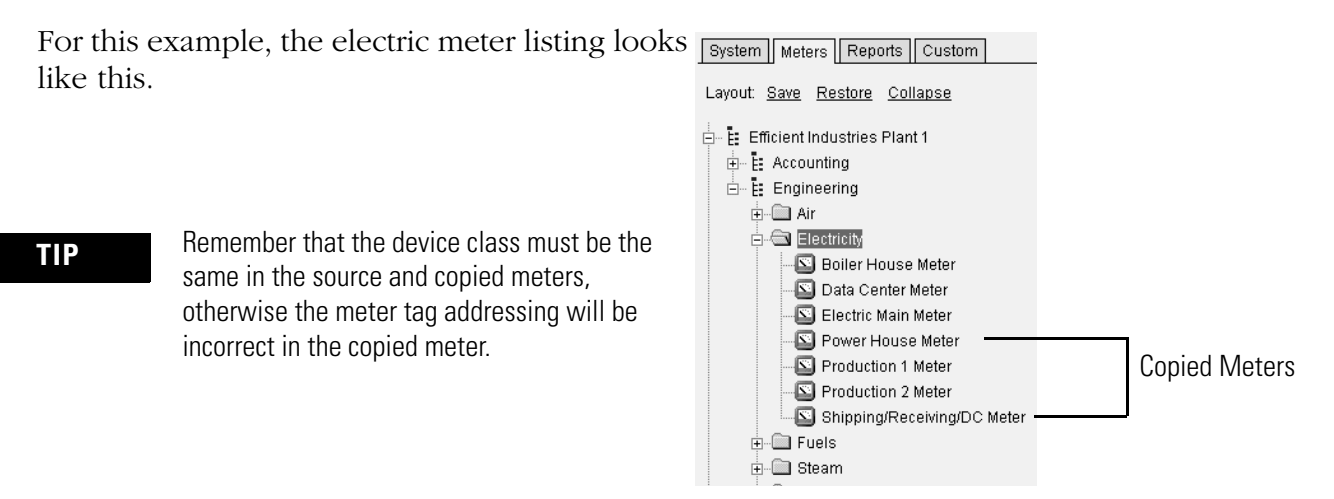

### <span id="page-35-0"></span>**Additional Resources**

Refer to [page 9](#page-8-1) for a listing of product and information resources.

# <span id="page-36-1"></span><span id="page-36-0"></span>**Frequently Asked Questions**

## <span id="page-36-2"></span>**Introduction**

This appendix provides some frequently asked questions regarding using a Powermonitor 1000 device and a PanelView Component HMI terminal.

- **1.** When I click the Navigation links in the PanelView Component HMI, why does it **not** bring up the correct display?
- **A:** Calibrate the touch screen on your PanelView Component HMI. Detailed instructions to re-calibrate the touch screen can be found in the PanelView Component HMI User Manual, publication [2711C-UM001](http://literature.rockwellautomation.com/idc/groups/literature/documents/um/2711c-um001_-en-p.pdf). (Reference [page 9.](#page-8-1))
- **2.** What does 'Data Access Error for Alias…' mean? When I see this error message, my terminal does not refresh and the data fields are filled with ' \* '?
- **A:** Answer: Check the communication media (RS-485 cable). Verify proper wiring, and communication protocol settings on both your PanelView Component HMI and Powermonitor 1000 device.
- **3.** I do not like the PanelView Component navigation. Can I show other metering parameters on the start-up screen?
- **A:** The PanelView Component navigation is designed with the layout as described in this quick start. To customize the application, you can use the PanelView Component emulator to add on or modify the application. Reference the PanelView Component Building Block documentation for application development.
- **4.** How can I change the Powermonitor 1000 configuration from the PanelView Component display?
- **A:** The PanelView Component application is for viewing metering information only. To change the Powermonitor 1000 configuration, use the web page of the product or the built-in Powermonitor 1000 LCD display.

You can also customize the PanelView Component HMI. See Question 3.

- **5.** I see some of the data for the metering parameters, but it shows '\*' on the least significant digit. What is causing that?
- **A:** The metering parameter in the PanelView Component application is programmed with a fixed number of digits. Your data value is outside of the fixed digits. You need to customize the PanelView Component application for your specific situation.

#### **Rockwell Automation Support**

Rockwell Automation provides technical information on the Web to assist you in using its products. At [http://www.rockwellautomation.com/support/,](http://www.rockwellautomation.com/support/) you can find technical manuals, a knowledge base of FAQs, technical and application notes, sample code and links to software service packs, and a MySupport feature that you can customize to make the best use of these tools.

For an additional level of technical phone support for installation, configuration, and troubleshooting, we offer TechConnect support programs. For more information, contact your local distributor or Rockwell Automation representative, or visit <http://www.rockwellautomation.com/support/>.

#### **Installation Assistance**

If you experience an anomoly within the first 24 hours of installation, review the information that is contained in this manual.

You can contact Customer Support for initial help in getting your product up and running.

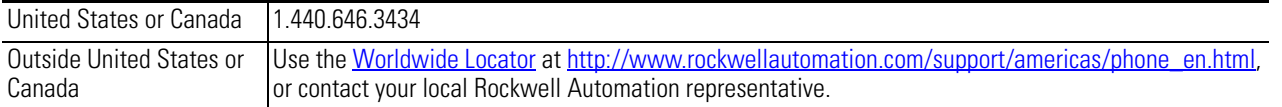

#### **New Product Satisfaction Return**

Rockwell Automation tests all of its products to ensure that they are fully operational when shipped from the manufacturing facility. However, if your product is not functioning and needs to be returned, follow these procedures.

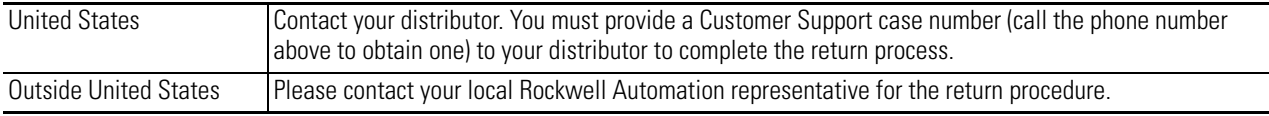

#### **Documentation Feedback**

Your comments will help us serve your documentation needs better. If you have any suggestions on how to improve this document, complete this form, publication [RA-DU002,](http://literature.rockwellautomation.com/idc/groups/literature/documents/du/ra-du002_-en-e.pdf) available at [http://www.rockwellautomation.com/literature/.](http://www.rockwellautomation.com/literature/)

#### www.rockwellautomation.com

#### **Power, Control and Information Solutions Headquarters**

Americas: Rockwell Automation, 1201 South Second Street, Milwaukee, WI 53204 USA, Tel: (1) 414.382.2000, Fax: (1) 414.382.4444 Europe/Middle East/Africa: Rockwell Automation, Vorstlaan/Boulevard du Souverain 36, 1170 Brussels, Belgium, Tel: (32) 2 663 0600, Fax: (32) 2 663 0640 Asia Pacific: Rockwell Automation, Level 14, Core F, Cyberport 3, 100 Cyberport Road, Hong Kong, Tel: (852) 2887 4788, Fax: (852) 2508 1846